**Sistema de Registro Eletrônico de Frequência (SREF)**

**Tutorial - Registro e Controle de folgas eleitorais**

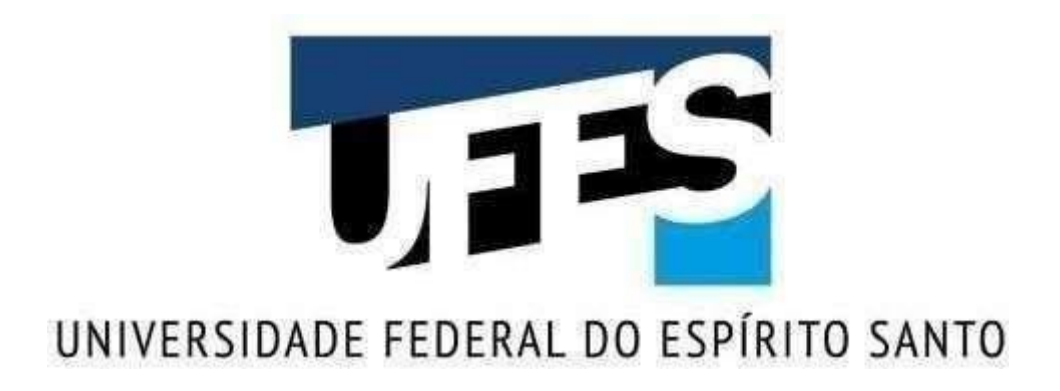

Vitória 2021

#### **Reitor**

Paulo Sergio de Paula Vargas

# **Pró-Reitora de Gestão de Pessoas (PROGEP)**

Josiana Binda

## **Diretor da Diretoria de Gestão de Pessoas (DGP)**

Laurimar Wchoa da Silveira e Silva

# **Superintendente da Superintendência de Tecnologia da Informação (STI)**

Renan Teixeira de Souza

## **1. Registro e Acompanhamento de folgas eleitorais**

Foi disponibilizada no SREF uma aplicação para auxiliar no acompanhamento de folgas eleitorais.

Para ter acesso a aplicação sua versão do SREF deve ser a 3.1.97 ou versão superior.

Caso sua versão não seja a 3.1.97 aperte o botão F5 de seu computador para que a versão do SREF seja atualizada.

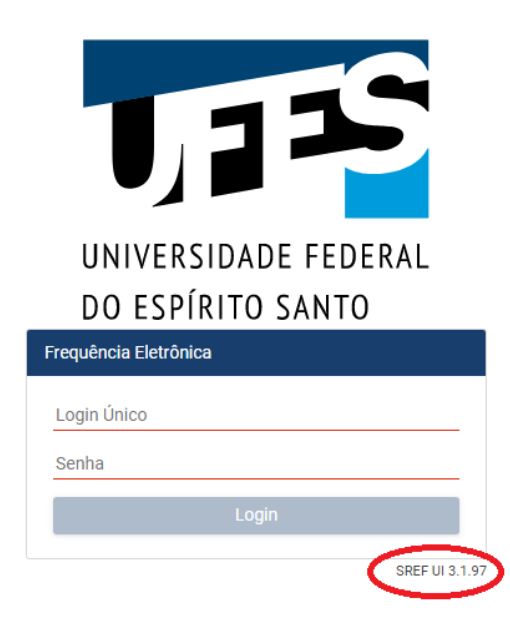

#### **1.1 Registro da convocação para gerar a folga eleitoral**

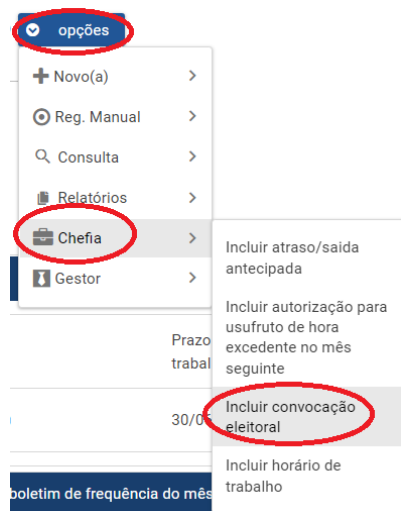

Selecione "Opções/chefia/Incluir convocação eleitoral.

Selecione o tipo de atividade eleitoral, informe a data da convocação, insira uma observação, insira a declaração do juiz eleitoral ou da comissão organizadora de eleição na UFES e clique em salvar.

Incuir atividade eleitoral

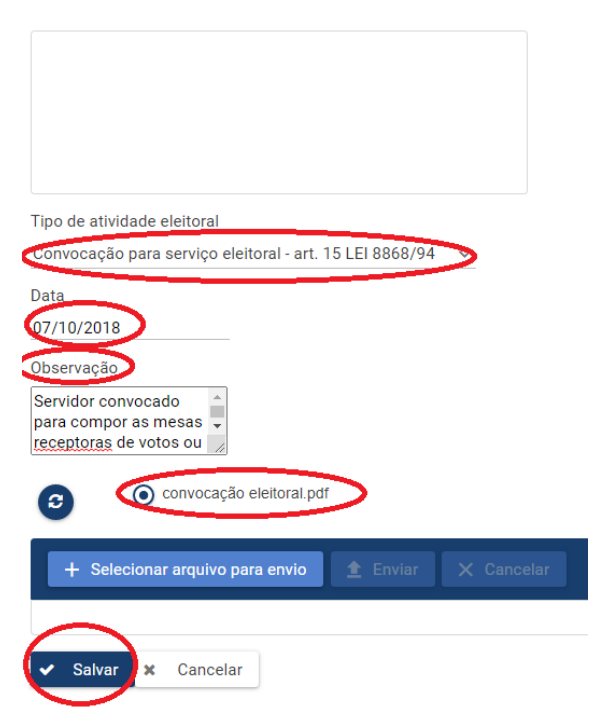

**Observação:** O registro da convocação eleitoral pode ser feito por chefia e delegado.

#### **1.2 Registro da folga eleitoral**

Selecione "Opções/Novo/Ocorrência de frequência.

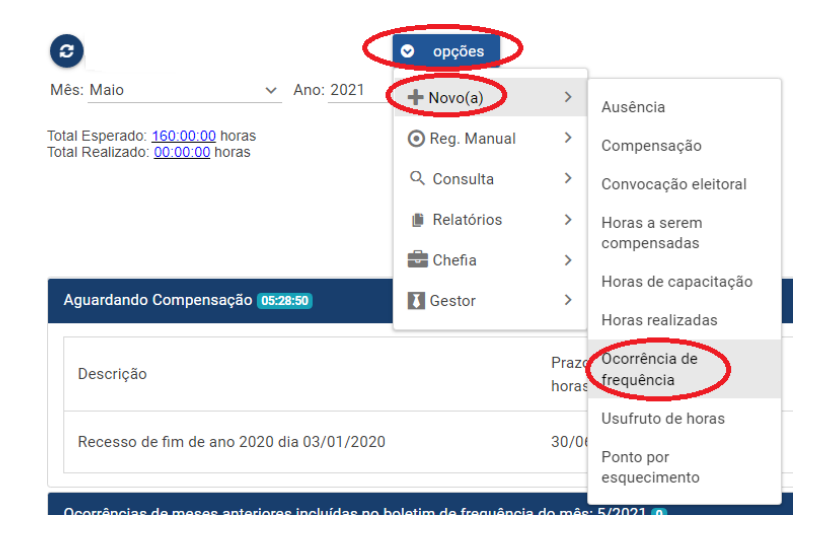

Selecione o tipo de folga eleitoral, informe a data da folga, insira uma observação, selecione a referência (dia da convocação eleitoral) e clique em salvar.

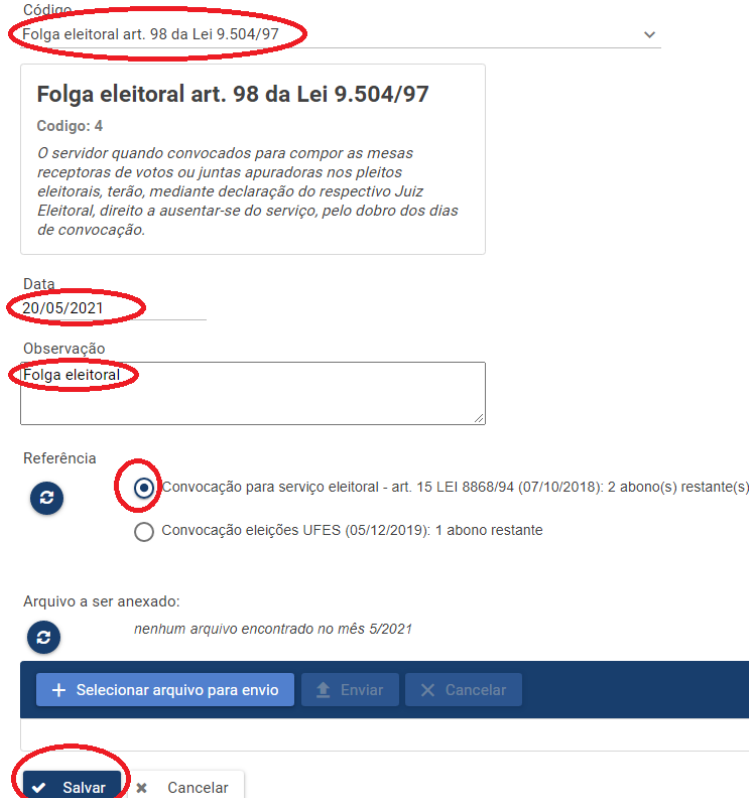

**Observação:** O registro da folga eleitoral pode ser feito por chefia, delegado e servidor.

## **1.3 Consulta folga eleitoral**

Para consultar as folgas eleitorais disponiveis e/ou usufruídas, selecione: Opções/Consulta/Abonos e convocações eleitorais.

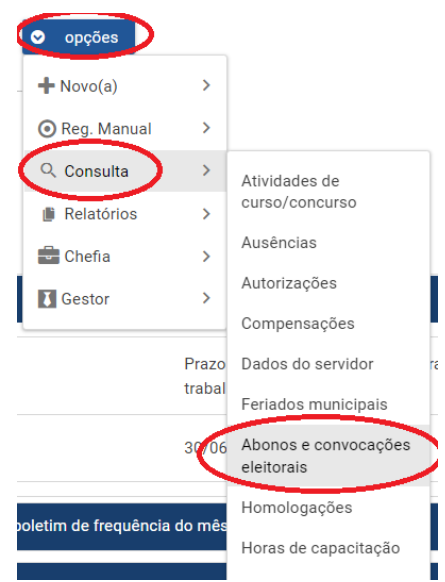

Informamos que na aplicação Consulta/ Abonos e convocações eleitorais constará apenas as folgas eleitorais disponiveis e/ou usufruídas registradas na nova aplicação.

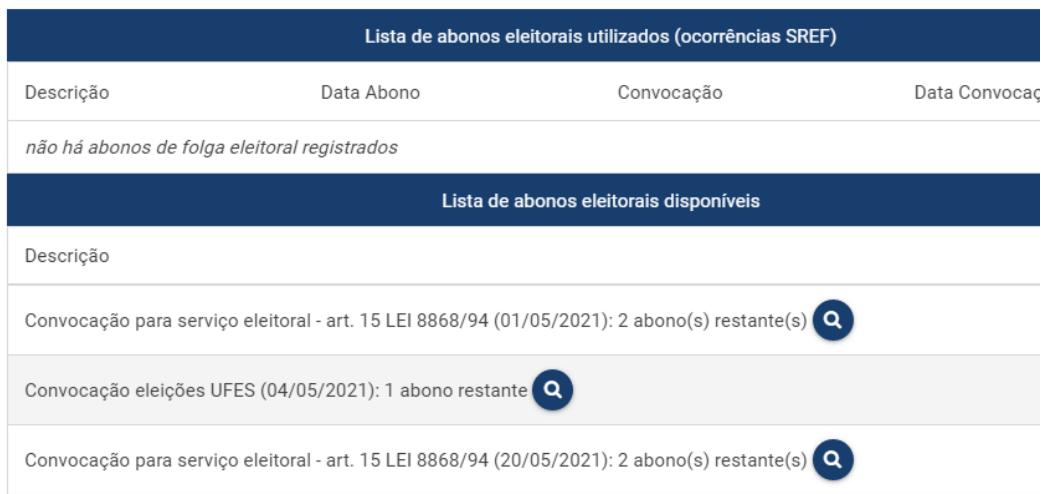

Abonos eleitorais disponíveis